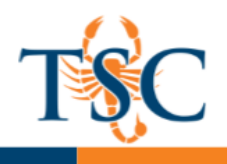

## Student View in Canvas

1. Click **Settings** in your course navigation bar.

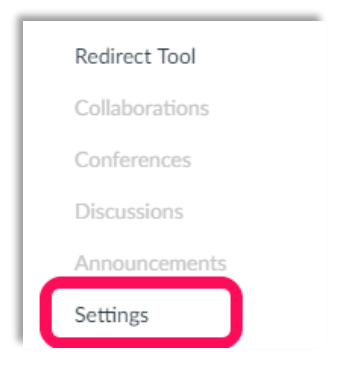

2. In the course settings, click the **Student View** button.

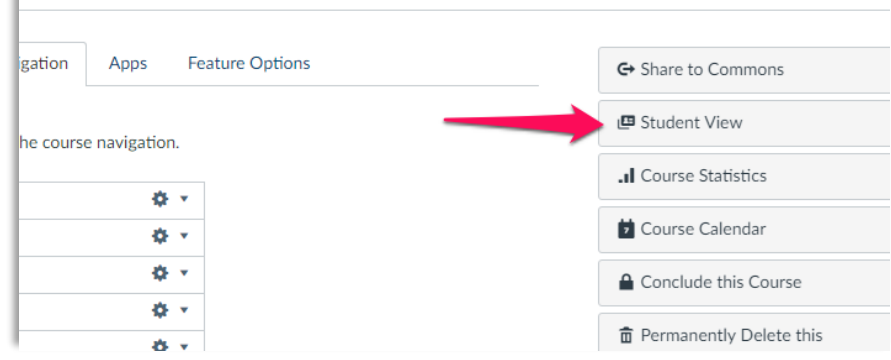

- 3. You are now viewing your course as a student.
- 4. To exit the student view, click the Leave Student View button.

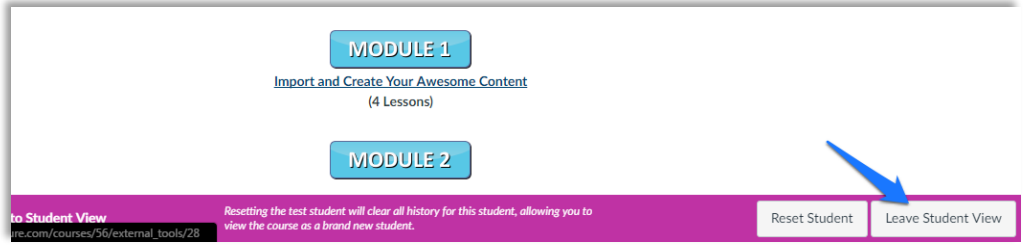